#### CD SET-UP WIZARD

#### SET-UP AND CONFIGURATION PROBLEMS

# **QUICK INSTALLATION GUIDE**

## DWA-131 WIRELESS N NANO USB ADAPTER

#### **1. IF I'VE LOST MY CD WHAT CAN I DO?**

The CD contains software drivers and manual which can be obtained from D-Link (see Technical Support below). Windows 8.1, 8, 7 in most cases will automatically install the correct drivers.

#### **2. IF I'VE FORGOTTEN MY WIRELESS ENCRYPTION KEY?**

- Check that your DWA-131 is plugged in properly to the USB port or try to plug the DWA-131 into another USB port if available. The LED on the DWA-131 should be lit, otherwise there could be a

The wireless encryption key is configured at the Wireless Access Point, Router or DSL Modem Router. If you are unable to obtain your encryption key, the only solution would be to re-configure your Access Point/Router to use a new encryption key. Please contact your Wireless Access Point/ Router/DSL Modem Router manufacturer.

#### **3. WHY CAN'T I GET A WIRELESS CONNECTION?**

physical fault on the USB port or the driver is not installed properly. - Ensure that the wireless settings on the DWA-131 match the settings on your Access Point/Router. Please check and confirm your settings for.

#### **Wireless Network Name (SSID) Wireless Encryption Key**

**Wireless Security Method (E.g. WEP, WPA2)** To check whether a Wireless connection has been made, in the

Windows System Tray (bottom right). Red means no valid connections have been made.

- Check that your Internet is working fine on existing computers. - Ensure that you have followed and completed the software installation process, otherwise, please re-install the software. The LED on the DWA-131 should come on after software installation.

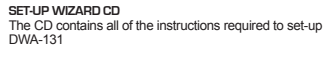

MAC drivers can be downloaded from http://www.dlink.com/

http://www.dlink.com/ Per scaricare i driver MAC, visitare il sito Web http://www.dlink.com/ MAC-drivers kunnen gedownload worden van http://www.dlink.com/

**Warning:** Do NOT install the DWA-131 adapter into your computer before installing the driver software from the D-Link CD.

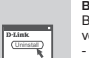

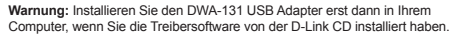

**Avertissement:** n'installez PAS l'adaptateur DWA-131 dans l'ordinateur avant d'installer le pilote fourni sur le CD D-Link.

**Advertencia:** NO instale el adaptador DWA-131 en el ordenador antes de instalar el software con los controladores desde el CD de D-Link.

**Avviso:** NON installare la scheda DWA-131 nel computer prima di aver installato il software del driver dal CD fornito da D-Link.

**Waarschuwing:** u mag de DWA-131 adapter NIET in uw computer installeren alvorens u de driversoftware van de D-Link cd hebt geïnstalleerd.

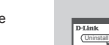

**Ostrzeżenie:** NIE instalować karty DWA-131 w komputerze przed instalacją oprogramowania sterownika z płyty CD od firmy D-Link.

**Výstraha:** Neinstalujte adaptér DWA-131 do počítače dříve, než nainstalujete softwarové ovladače z disku CD D-Link.

**Figyelem:** NE csatlakoztassa a DWA-131 adaptert a számítógépéhez, ha még nem telepítette az illesztőprogramot a D-Link CD-ről.

**Advarsel:** IKKE installer DWA-131-adapter til datamaskinen før du installerer driverprogramvaren fra D-Link-CDen.

### **ENGLISH**

**INSERT CD**  Insert the CD into the CD drive of your computer. The setup wizard should start automatically. Make sure that your internet connection is active. (Do not plug in the DWA-131 until the installation is complete.)

### SETUP-ASSISTENT-CD

#### SETUP- UND KONFIGURATIONSPROBLEME

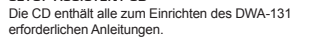

# **DEUTSCH**

#### **EINLEGEN DER CD**

Legen Sie die CD in das CD-Laufwerk Ihres Computers. Der Setup-Assistent sollte automatisch starten. Vergewissern Sie sich, dass Ihre Internetverbindung aktiv ist. (Stecken Sie den DWA-131 erst ein, wenn die Installation abgeschlossen ist)

- **1. WAS KANN ICH TUN, WENN ICH MEINE CD VERLOREN HABE?** Auf der CD sind die Software-Treiber und das Handbuch gespeichert. Diese sind jedoch auch direkt bei D-Link erhältlich (siehe "Technischer Kundendienst"). Unter Windows 8.1, 8, 7 werden die entsprechenden Treiber in der Regel automatisch installiert.
- **2. WAS KANN ICH TUN, WENN ICH MEINEN VERSCHLÜSSELUNGSSCHLÜSSEL FÜR DIE DRAHTLOSE VERBINDUNG VERGESSEN HABE?** Der Verschlüsselungsschlüssel wird im drahtlosen Access Point, Router oder DSLModem-Router eingestellt. Wenn Sie Ihren Verschlüsselungsschlüssel verloren haben, müssen Sie den Access Point bzw. den Router neu konfigurieren und einen neuen Schlüssel einstellen. Bitte wenden Sie sich dazu an den Hersteller Ihres drahtlosen Access Point, Routers oder DSL-Modem-Routers.
- **3. WARUM KANN ICH KEINE DRAHTLOSE VERBINDUNG AUFBAUEN?** - Überprüfen Sie, ob der DWA-131 ordnungsgemäß mit dem USB-Anschluss verbunden ist, oder versuchen Sie, wenn möglich, den DWA-131 an einen

anderen USB-Anschluss anzuschließen. - Vergewissern Sie sich, dass die grüne Verbindungsanzeige leuchtet. Falls

nicht, müssen der Treiber oder der USB-Anschluss überprüft werden. - Überprüfen Sie, ob die Einstellungen für die drahtlose Verbindung am DWA-131 mit den Einstellungen des Access Point bzw. Routers übereinstimmen. Überprüfen Sie folgende Einstellungen:

#### **Netzwerkname (SSID)**

#### **Verschlüsselungsschlüssel für die drahtlose Verbindung**

**Sicherheitsstandard für drahtlose Verbindungen (z. B. WEP, WPA2)** Überprüfen Sie in der Windows-Taskleiste (rechts unten), ob eine drahtlose Verbindung aufgebaut wurde. Wenn das Symbol rot angezeigt wird, wurde keine Verbindung aufgebaut.

- Überprüfen Sie, ob das Internet auf anderen Computern funktioniert. - Vergewissern Sie sich, dass die Software korrekt und vollständig installiert

- 
- ist. Installieren Sie die Software bei Bedarf neu. Die Anzeige am DWA-131 beginnt zu leuchten, sobald die Software korrekt installiert ist.

### ASSISTANT DE CONFIGURATION SUR CD

### PROBLÈMES D'INSTALLATION ET DE CONFIGURATION

**CD INSTALLATIEWIZARD** Op de cd staan alle instructies die u nodig heeft om DWA-131 te installeren

**1. J'AI PERDU MON CD, QUE PUIS-JE FAIRE ?**

Le CD contient les pilotes de la carte et son manuel. Vous pouvez les télécharger sur le site D-Link (Voir Support Technique ci-dessous). Windows 8.1, 8, 7 installent généralemant de façon automatique les bons drivers.

#### **2. J'AI PERDU MA CLÉ D'ENCRYPTION SANS FIL**

La clé d'encryption sans fil est configurée sur le point d'accès, le routeur ou le modem routeur DSL sans fil. Si vous ne retrouvez pas cette clé d'encryption, l'unique solution est de reconfigurer votre point d'accès ou routeur afin d'en utiliser une nouvelle. Merci de contacter le constructeur de votre point d'accès/ routeur/modem routeur DSL.

#### **3. JE N'ARRIVE PAS À ME CONNECTER EN SANS FIL**

- Vérifiez que votre DWA-131 est correctement connecté sur le port USB ou essayez de la connecter sur un autre port USB.

- Vérifiez que la diode verte est bien allumée. Si ce n'est pas le cas vérifiez le port USB ou son pilote.

- Vérifiez que les paramètres sans fil de votre DWA-131 correspondent à ceux de votre point d'accès/routeur. Voici les points à vérifier : **Nom du réseau sans fil (SSID)**

#### **Clé d'encryption sans fil**

**Méthode de sécurité sans fil (E.g. WEP, WPA2)** Vérifier qu'une connexion sans fil a été établie, dans la barre de tache de Windows (en bas à droite). Le rouge indique que la connexion sans fil n'a pas été établie.

- Vérifiez que la connexion Internet fonctionne sur les autres ordinateurs. - Assurez vous d'avoir suivi et fini la procédure d'installation logicielle, sinon merci de la relancer. La diode de la DWA-131 ne doit s'allumer qu'après cette opération.

### **FRANÇAIS**

#### **INSÉREZ LE CD**

Insérez le CD dans le lecteur de CD de l'ordinateur. L'assistant de configuration devrait démarrer automatiquement. Assurez-vous que la connexion Internet est active (Ne branchez pas le DWA-131 avant la fin de

l'installation).

### CD DEL ASISTENTE DE CONFIGURACIÓN

### PROBLEMAS DE INSTALACIÓN Y CONFIGURACIÓN

### **CD DEL ASISTENTE DE CONFIGURACIÓN**

El CD contiene todas las instrucciones necesarias para instalar el DWA-131

Los controladores MAC se pueden descargar de la página<br>http://www.dlink.com/ er scaricative MAC-divere MAC-divere MAC-divere kan lastes ned tra http://www.dlink.com/ http://www.dlink.com/ http://www.dlink.com/ http://www.dlink.com/ http://www.dlink.com/ http://www.dlink.com/ http://www.dlink.com/ h

### **ESPAÑOL**

### **INTRODUCIR EL CD**

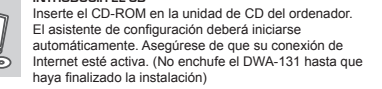

#### **1. HE PERDIDO EL CD**

El CD contiene controladores y el manual, que pueden obtenerse de D-Link (vea más adelante «Asistencia técnica»). Windows 8.1, 8, 7 instalarán automáticamente los controladores correctos en la mayoría de casos.

#### **3. PROČ SE NEMOHU BEZDRÁTOVĚ PŘIPOJIT?** - Zkontrolujte, zda je DWA-131 připojen správně do USB portu nebo zkuste připojit DWA-131 do jiného volného USB portu. Zkontrolujte, zda svítí zelený indikátor Link. Pokud ne, je třeba zkontrolovat

#### **2. HE OLVIDADO MI CLAVE DE ENCRIPTACIÓN INALÁMBRICA**

La clave de encriptación inalámbrica está configurada en el punto de acceso, router o módem router DSL inalámbricos. Si no puede obtener su clave de encriptación, la única solución es volver a configurar su punto de acceso o router y, de este modo, usar una nueva clave de encriptación. Póngase en contacto con el fabricante de su punto de acceso, router o módem router DSL inalámbricos.

#### **3. NO CONSIGO UNA CONEXIÓN INALÁMBRICA**

- Compruebe que el DWA-131 está conectado correctamente en el puerto USB o pruebe a conectar el DWA-131 en otro puerto USB que esté libre. Compruebe que el LED de enlace se ha iluminado en verde. Si no es así, debe examinar el controlador o el puerto USB.

Ovladače MAC lze stáhnout z http://www.dlink.com/ A MAC illesztőprogramok letölthetők a http://www.dlink.com/ valamennyi utasítást

- Asegúrese de que los parámetros inalámbricos del DWA-131 coinciden con los parámetros de su punto de acceso o router. Compruebe y confirme los parámetros siguientes:

#### **2. MIT TEGYEK, HA ELFELEJTETTEM A VEZETÉK NÉLKÜLI TITKOSÍTÁSI KULCSOMAT**

#### **Nombre de red inalámbrica (SSID) Clave de encriptación inalámbrica**

**Método de seguridad inalámbrica (p. ej.: WEP, WPA2)** Para comprobar si es ha establecido una conexión inalámbrica, haga clic con el botón de la derecha en la bandeja del sistema de Windows. Si aparece en rojo, es que no se ha establecido ninguna conexión válida.

- Compruebe que en los otros navegadores no hay ningún problema con la conexión a internet. - Asegúrese de que ha seguido y completado todo el proceso de instalación

del software. El LED del DWA-131 debe encenderse tras la instalación del software.

#### CONFIGURAZIONE GUIDATA SU CD

PROBLEMI DI INSTALLAZIONE E CONFIGURAZIONE

**1. HO PERSO IL CD. COME DEVO COMPORTARMI?**

Ellenőrizze, hogy megfelelően követte-e a szoftver telepítési eljárását. Ha nem, telepítse újra a szoftvert. A DWA-131 LED kijelzőjének ki kell gyulladnia a szoftver telepítését követően.

 Il CD contiene i driver software e il manuale che possono essere richiesti a D-Link (vedi il paragrafo Supporto tecnico). In molti casi, Windows 8.1, 8, 7

installano automaticamente il driver corretto.

COMPORTABING

wireless/router/modem DSI

**2. HO DIMENTICATO LA CHIAVE DI CIFRATURA WIRELESS. COME DEVO** 

La chiave di cifratura wireless è configurate sul router, sul modem router

una nuova chiave di cifratura. Contattare il produttore dell'access point

**3. NON RIESCO A INSTAURARE UNA CONNESSIONE WIRELESS.**

USB. Se possibile, provare a collegare il dispositivo DWA-131 a un'altra

porta USB disponibile.

- Verificare che il LED Link emetta una luce verde. In caso contrario è

necessario controllare il driver o la porta USB. - Verificare che le impostazioni wireless del dispositivo DWA-131 corrispondano alle impostazioni dell'access point/router. Controllare e

#### **BEFORE YOU BEGIN** Before installing your new D-Link wireless adapter, please verify the following; - Remove any previous installations of wireless adapters.

confermare le impostazioni relative a: **Nome della rete wireless (SSID) Chiave di cifratura wireless**

- Avant d'installer le nouvel adaptateur sans fil D-Link, vérifiez les points suivants
- Désinstallez tous les adaptateurs sans fil déjà installés. - Désactivez tous les adaptateurs sans fil intégrés.
- **CD DE L'ASSISTANT DE CONFIGURATION** Le CD contient toutes les instructions nécessaires à la configuration du DWA-131.
- Vous pouvez télécharger les pilotes MAC à partir du site<br>http://www.dlink.com/

**Metodo di sicurezza wireless (per esempio, WEP, WPA2)** Per verificare la connessione wireless, utilizzare la barra delle applicazione di Windows (in basso a destra). In assenza di una connessione valida è

### **CD DI CONFIGURAZIONE GUIDATA**

Il CD contiene tutte le istruzioni necessarie per configurare il dispositivo DWA-131.

### **ITALIANO**

#### **INSERIRE IL CD**  Inserire il CD nell'unità CD del computer. La configurazione

guidata verrà avviata automaticamente. Assicurarsi che la connessione Internet sia attiva. (Non collegare il dispositivo DWA-131 fino al completamento dell'installazione)

#### CD INSTALLATIEWIZARD

### **NEDERLANDS**

Plaats de cd in het cd-rom-station van uw computer. De installatiewizard zou automatisch moeten starten. Controleer of uw internetaansluiting actief is. (Steek de DWA-131 pas in het stopcontact wanneer de installatie is voltooid)

### INSTALLATIE EN CONFIGURATIEPROBLEMEN

#### **1. WAT MOET IK DOEN ALS IK MIJN CD KWIJT BEN?**

**PLAATS CD** 

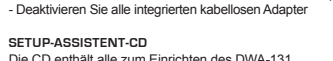

- De cd bevat stuurprogramma's en een handleiding. Deze materialen kunt u ook downloaden van de site van D-Link (zie Technische ondersteuning hieronder). In Windows 8.1, 8, 7 worden in de meeste gevallen automatisch de juiste stuurprogramma's geïnstalleerd.
- **2. IK BEN DE ENCRYPTIESLEUTEL VOOR MIJN DRAADLOZE NETWERK VERGETEN.**
- DSL o sull' accesso point wireless. Se non si riesce a recuperare la chiave di cifratura wireless è necessario riconfigurare l'access point/router per utilizzare - Verificare che il dispositivo DWA-131 sia correttamente connesso alla porta De encryptiesleutel voor het draadloze netwerk is opgeslagen op het draadloze Access Point, de router of de ADSL-router met modem. Als u niet kunt achterhalen wat de encryptiesleutel is, kunt u het probleem alleen verhelpen door het Access Point of de router te configureren met een nieuwe encryptiesleutel. Neem voor meer informatie contact op met de fabrikant van het draadloze Access Point, de router of de ADSLrouter met modem. **3. WAAROM KAN IK GEEN DRAADLOZE VERBINDING TOT STAND BRENGEN?**
	- Controleer of de DWA-131 goed is aangesloten op de USB-poort of sluit de DWA-131 aan op een andere USB-poort (indien beschikbaar). - Controleer of het groene lampje brandt. Als dat niet het geval is, controleert u de werking van het stuurprogramma of de USB-poort. - Zorg ervoor dat de draadloze instellingen op de DWA-131 overeenkomen met de instellingen op het Access Point of de router. Controleer de volgende instellingen en pas deze zo nodig aan.

#### **Naam draadloos netwerk (SSID) Encryptiesleutel voor het draadloze netwerk**

- **Beveiligingsmethode voor het draadloze netwerk (bijvoorbeeld WEP of WPA2)** U kunt op de taakbalk van Windows (helemaal rechts) zien of er een draadloze verbinding tot stand is gebracht. Rood betekent dat er geen
- rossa. Verificare che internet funzioni correttamente sui computer disponibili. - Verificare di avere eseguito e completato la procedura d'installazione del draadloze verbinding tot stand is gebracht. - Controleer of internet wel goed werkt op andere computers.
- software. In caso contrario installare nuovamente il software. Il LED del dispositivo DWA-131 dovrebbe accendersi dopo l'installazione del software. Controleer of u de installatie van de software op de juiste manier en volledig hebt uitgevoerd. Installeer de software anders opnieuw. Het lampje van de DWA-131 moet gaan branden na de software-installatie.

#### KREATOR KONFIGURACJI

### PROBLEMY Z KONFIGURACJĄ

### **KREATOR KONFIGURACJI - CD-ROM** Płyta CD zawiera instrukcję dotyczącą konfiguracji DWA-131.

Sterowniki do komputerów Mac można pobrać ze strony<br>http://www.dlink.com/

### **POLSKI**

#### WŁÓŻ PŁYTĘ CD

Włóż płytę CD do napędu CD-ROM. Kreator konfiguracji powinien włączyć się automatycznie. Upewnij się, że jesteś podłączony do internetu. (Nie podłączaj urządzenia DWA-131 przed zakończeniem instalacji)

- **1. CO ZROBIĆ, JEŚLI ZAGUBIENIU ULEGŁA PŁYTA CD?** Płyta CD zawiera sterowniki oraz podręcznik użytkownika które mogą być również pobrane z witryny internetowej firmy D-Link. Systemy operacyjne Windows 8.1, 8, 7 w większości przypadków zainstalują automatycznie prawidłowe sterowniki.
- **2. CO ZROBIĆ, JEŚLI ZAPOMNIAŁEM SIECIOWY KLUCZ SZYFROWANIA?** Sieciowy klucz szyfrowania jest konfigurowany w bezprzewodowym punkcie dostępowym lub routerze bezprzewodowym. Jeśli nie ma możliwości przypomnienia sobie klucza, jedynym rozwiązaniem jest jego zmiana w powyższym urządzeniach. Zajrzyj do podręcznika użytkownika aby dowiedzieć się, w jaki sposób skonfigurować klucz szyfrowania sieci bezprzewodowej.
- **3. DLACZEGO NIE MOGĘ UZYSKAĆ POŁĄCZENIA BEZPRZEWODOWEG**
- Sprawdź, czy adapter DWA-131 jest poprawnie przyłączony do portu USB lub spróbuj przyłączyć go do innego wolnego portu. Upewnij się, że zaświeciła się zielona dioda LED. Jeśli nie, sprawdź
- połączenie z portem USB oraz czy jest zainstalowany odpowiedni sterownik. - Upewnij się, że ustawienia sieci bezprzewodowej adaptera DWA-131 odpowiadają ustawieniom sieci bezprzewodowej punktu dostępowego lub

#### routera bezprzewodowego. Sprawdź następujące ustawienia: **Nazwa sieci bezprzewodowej (SSID)**

#### **Klucz szyfrowania sieci bezprzewodowej Rodzaj szyfrowania (np. WEP, WPA2)**

- Aby sprawdzić, czy nawiązane zostało połączenie bezprzewodowe, w zasobniku systemowym Windows (po prawej na dole ekranu). Kolor czerwony oznacza brak połączenia.
- Upewnij się, że na przyłączonych komputerach masz dostęp do Internetu. - Upewnij się, że ukończyłeś instalację oprogramowania i sterowników do urządzenia. Jeśli nie, zainstaluj oprogramowanie ponownie. Dioda na
- adapterze DWA-131 powinna zaświecić się po instalacji oprogramowania.

### CD S PRŮVODCEM NASTAVENÍM

# PROBLÉMY S INSTALACÍ A KONFIGURACÍ

#### **1. CO MÁM DĚLAT, KDYŽ JSEM ZTRATIL DODÁVANÉ CD?** CD obsahuje ovladače a návod, které lze získat od D-Link (viz "Technická podpora " níže). Systémy Windows 8.1, 8, 7 nainstalují ve většině případů automaticky správné ovladače.

#### **2. CO KDYŽ JSEM ZAPOMNĚL ŠIFROVACÍ KLÍČ PRO SVOJI BEZDRÁTOVOU SÍŤ?**

Šifrovací klíč pro bezdrátovou síť je nakonfigurován v bezdrátovém přístupovém bodu, směrovači nebo směrovači s DSL modemem. Pokud nemůžete zjistit svůj šifrovací klíč, jediným řešením bude nakonfigurovat váš bezdrátový přístupový bod/směrovač na nový šifrovací klíč. Pokud nevíte jak, kontaktujte výrobce vašeho bezdrátového přístupového bodu, směrovače nebo směrovače s DSL modemem.

USB port nebo instalaci ovladače. - Ujistěte se, že nastavení bezdrátové sítě na DWA-131 odpovídá nastavení

na vašem přístupovém bodu/směrovači. Zkontrolujte shodu těchto nastavení. **Název bezdrátové sítě (SSID)**

#### **Šifrovací klíč (Encryption Key) Typ šifrování (např. WEP, WPA2)**

Podívejte se na hlavní panel Windows (oznamovací oblast vpravo dole).

Červená znamená, že se nepodařilo navázat spojení. - Zjistěte, zda na ostatních počítačích funguje připojení k Internetu.

- Ujistěte se, že jste dokončili proces instalace a postupovali přitom podle pokynů. V opačném případě reinstalujte software. Indikátor na DWA-131 by
- se měl po instalaci softwaru rozsvítit.

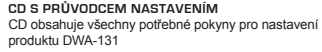

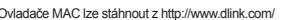

### **ČESKY**

#### **VLOŽTE CD**

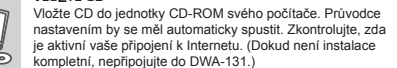

#### BEÁLLÍTÁS-VARÁZSLÓ CD

### BEÁLLÍTÁSI ÉS KONFIGURÁCIÓS PROBLÉMÁK

#### **BEÁLLÍTÁS-VARÁZSLÓ CD** A CD tartalmazza a DWA-131 beállításához szükséges

## **MAGYAR**

#### **CD BEHELYEZÉSE**

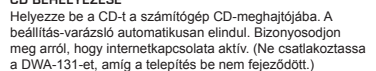

#### **1. MIT TEGYEK, HA ELVESZTETTEM A CD-T?** A CD-n található szoftvereket és használati útmutatót letöltheti a D-Link weboldalán található Technikai támogatás menüre kattintva. A Windows 8.1 8, 7 operációs rendszerek rendszerint automatikusan telepítik a megfelelő

meghajtókat.

ี⊿ึ๑

A vezeték nélküli titkosítási jelszó a vezeték nélküli hozzáférési ponton, roteren vagy DSL modem routeren került beállításra. Ha nem tudja megszerezni a titkosítási kulcsot, újat kell beállítania a hozzáférési ponton / routeren. Ehhez olvassa el a vezeték nélküli hozzáférési pont/router/DSL modem router gyártójának utasításait.

#### **3. MIÉRT NEM MŰKÖDIK A VEZETÉK NÉLKÜLI KAPCSOLATOM?**

- Ellenőrizze, hogy a DWA-131 megfelelően csatlakozik-e az USB portra, illetve ha van rendelkezésre álló másik USB port, helyezze át abba az adaptert. - Ellenőizze, higy a zöld Link LED világít-e. Ha nem, ellenőrizze a drivert vagy

az USB portot.

- Ellenőrizze, hogy a DWA-131 vezeték nélküli beállításai megegyeznek-e a hozzáférési pont/router megfelelő beállításaival különös tekintettel az

#### alábbiakra: **Vezeték nélküli hálózat neve (SSID) Vezeték nélküli titkosítási kulcs**

**Vezeték nélküli biztonsági mód (pl. WEP, WPA2)**

A Windows rendszertálcáján (jobb alul) ellenőrizheti a vezeték nélküli kapcsolat létrejöttét. A piros szín azt jelzi, hogy nem jött létre a kapcsolat. - Ellenőrizze, hogy az Internet megfelelően működik-e a már hálózatba kapcsolt számítógépeken.

### CD OPPSETT-VEILEDER

# OPPSETT- OG KONFIGURERINGSPROBLEMER

- **1. JEG HAR MISTET CD-EN MIN. HVA KAN JEG GJØRE?**
- CD-en inneholder drivere og håndbøker som kan fås fra D-Link (se Teknisk støtte nedenfor). Windows 8.1, 8, 7 vil i de fleste tilfeller installere riktige drivere automatisk.
- **2. JEG HAR GLEMT MIN TRÅDLØSE KRYPTERINGSNØKKEL** Den trådløse krypteringsnøkkelen er konfigurert på det trådløse aksesspunktet, ruteren eller ADSL-modemruteren. Hvis du ikke finner frem til krypteringsnøkkelen, er eneste løsning å omkonfigurere aksesspunktet/ruteren med en ny krypteringsnøkkel. Kontakt produsenten av det trådløse aksesspunktet/ruteren/DSL-modemruteren.
- **3. HVORFOR OPPNÅR JEG IKKE TRÅDLØS FORBINDELSE?** - Kontroller at DWA-131 er koblet riktig til USB-porten, eller prøv å koble DWA-131 i en annen, tilgjengelig USB-port. - Sjekk at den grønne forbindelseslampen lyser. Hvis ikke, må du konsentrere deg om driveren eller USB-porten. - Pass på at de trådløse innstillingene på DWA-131 samsvarer med innstillingene på aksesspunktet/ruteren. Kontroller og bekreft

innstillingene for: **Navn på trådløst nettverk (SSID) Trådløs sikkerhetsmetode (f.eks. WEP, WPA2)**

**Trådløs krypteringsnøkkel**

Sjekk om det er opprettet en trådløs forbindelse i systemstatusfeltet til Windows (nederst til høyre). Rød vil si at det ikke er opprettet gyldige - Kontroller at internett fungerer på eksisterende datamaskiner.

forbindelser.

- Pass på at du har fulgt og fullført programvareinstallasjonen. Hvis ikke, installerer du programvaren på nytt. Lampen på DWA-131 skal lyse

etter programvareinstallasjon.

#### **OPPSETT-VEILEDER CD**

CD-en inneholder alle instruksjoner som trengs for oppsett av DWA-131

#### **SETT INN CD**

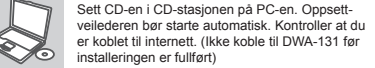

### **NORSK**

- Disable any built-in wireless adapters.

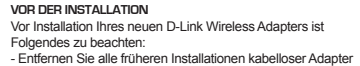

**D-Link** 

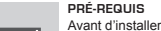

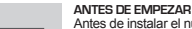

Antes de instalar el nuevo adaptador inalámbrico D-Link, realice lo siguiente; - Elimine las instalaciones anteriores de otros adaptadores

inalámbricos. - Desactive los adaptadores inalámbricos integrados.

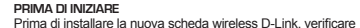

quanto segue: - Rimuovere eventuali installazioni precedenti di schede

wireless. - Disabilitare eventuali schede wireless incorporate.

**VOORDAT U BEGINT** Controleer het volgende alvorens uw nieuwe D-Link draadloze adapter te installeren; - Verwijder alle vorige installaties van draadloze adapters. - Schakel alle ingebouwde draadloze adapters uit.

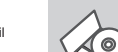

#### **PRZED ROZPOCZĘCIEM**

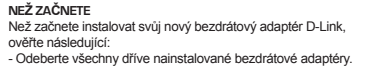

- Případně vypněte všechny vestavěné bezdrátové adaptéry.

### **MIELŐTT ELKEZDENÉ**

Przed instalacją nowej karty sieci bezprzewodowej D-Link należy wykonać następujące czynności: - Usunąć poprzednie instalacje kart sieci bezprzewodowej. - Wyłączyć wbudowane karty sieci bezprzewodowej. Uninstall Uninstall Uninstall Uninstall Uninstall Uninstall Uninstall Uninstall Uninstall Uninstall

Az új D-Link vezeték nélküli adapter telepítése előtt kérjük, végezze el az alábbiakat: töröljön minden korábbi vezeték nélküli adapter telepítést - tiltson le minden beépített vezeték nélküli adaptert

#### **FØR DU BEGYNNER**

Før du installerer den nye D-Link trådløse adapteren, må du kontrollere følgende: - Fjern eventuelle tidligere installasjoner av trådløse

adaptere. - Deaktiver eventuelle innebygde trådløse adaptere.

### CD MED OPSÆTNINGSGUIDE

### PROBLEMER I FORBINDELSE MED OPSÆTNING OG KONFIGURATION

#### **OPSÆTNINGSGUIDE PÅ CD** CD'en indeholder alle de instruktioner, som er nødvendige for at opsætte DWA-131

### **DANSK**

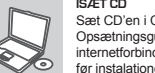

Sæt CD'en i CD-drevet på din computer. Opsætningsguiden bør starte automatisk. Sørg for, at din internetforbindelse er aktiv. (DWA-131 må ikke tilsluttes, før instalationen er gennemført)

#### **1. HVAD KAN JEG GØRE, HVIS JEG HAR MISTET MIN CD?**

Cd'en indeholder softwaredrivere og håndbog, og disse kan fås fra D-Link (se Teknisk support nedenfor). Windows 8.1, 8, 7 vil i de fleste tilfælde automatisk installere de rigtige drivere.

**2. HVIS JEG HAR GLEMT NØGLEN TIL TRÅDLØS KRYPTERING?** Nøglen til trådløs kryptering konfigureres ved det trådløse access point, routeren eller DSL-modemrouteren. Hvis du ikke kan få fat i krypteringsnøglen, er den eneste løsning at konfigurere dit access point/ router igen, så du kan bruge en ny krypteringsnøgle. Kontakt producenten af dit trådløse access point/router/DSL-modemrouter.

- Kontroller, at du har fulgt instruktionerne ved installationen af softwaren og fuldført processen. Hvis ikke, skal du installere softwaren igen. Lysdioden på DWA-131 bør blive tændt efter installation af softwaren.

#### **3. HVORFOR KAN JEG IKKE FÅ OPRETTET TRÅDLØS FORBINDELSE?**

- Kontroller, at DWA-131 er sat korrekt i USB-porten, eller prøv at sætte DWA-131 i en anden USB-port, hvis der er en ledig. - Kontroller, at den grønne Link-lysdiode tændes. Gør den ikke det, skal
- du kontrollere driveren eller USB-porten. - Sørg for, at de trådløse indstillinger i DWA-131 svarer til indstillingerne
- for dit access point/router. Kontroller og bekræft indstillingerne for: **Navnet på det trådløse netværk (SSID)**

### **Nøglen til trådløs kryptering**

#### **Metoden til trådløs sikkerhed (f.eks. WEP, WPA2)** Kontroller på proceslinjen i Windows (nederst til højre), om der er

oprettet trådløs forbindelse. Rød betyder, at der ikke er oprettet brugbar forbindelse. - Kontroller, at internettet fungerer korrekt på de computere, du allerede

har.

### CD S ČAROBNJAKOM ZA POSTAVLJANJE

### POTEŠKOĆE S POSTAVLJANJEM I KONFIGURACIJOM

### **CD S ČAROBNJAKOM ZA POSTAVLJANJE** Na CD-u se nalaze upute za postavljanje uređaja DWA-131

### **HRVATSKI**

**UMETANJE CD-a** 

Umetnite CD u CD pogon računala. Čarobnjak za postavljanje trebao bi se automatski pokrenuti. Provjerite je li internetska veza s računalom aktivna. (Ne uključujte DWA-

Sätt i cd:n i datorns cd-enhet. Installationsquiden skall starta automatiskt. Kontrollera att Internet-anslutningen är aktiv. (Anslut inte DWA-131 förrän installationen är klar)

131 dok se instalacija ne završi.)

### CD:LTÄ LÖYTYVÄ ASENNUSVELHO

ASENNUKSEEN JA ASETUKSIEN KONFIGUROINTIIN LIITTYVÄT ONGELMAT

**ASENNUSVELHO-CD**

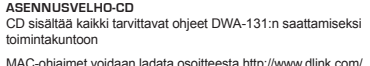

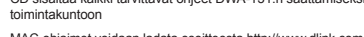

### **SUOMI**

**SYÖTÄ ASENNUS-CD** 

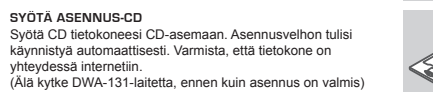

yhteydessä internetiin.

CD-levy sisältää ohjaintiedostoja ja käyttöoppaan. Ne ovat saatavissa D-Linkiltä (ks. kohta Tekninen tuki alla). Windows 8.1, 8, 7 käyttöjärjestelmät

asentavat useimmiten oikeat ohjaimet automaattisesti. **2. MITÄ JOS OLEN UNOHTANUT LANGATTOMAN SALAUSAVAIMENI?** Langaton salausavain kuuluu langattoman tukiaseman, reitittimen tai DSLmodeemin asetuksiin. Jos olet unohtanut tai kadottanut salausavaimesi, on ainoa vaihtoehto tehdä tukiaseman/ reitittimen asetukset uudelleen käyttäen uutta salausavainta. Ota yhteyttä langattoman tukiaseman/reitittimen/DSL-

**INSERIR CD**  MAC-drivere kan downloades fra http://www-dlink.com/ MAC-ohjaimet voidaan ladata osoitteesta http://www.dlink.com/ MAC-drivrutiner kan hämtas från http://www.dlink.com/ Pode descarregar os controladores para MAC em

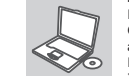

modeemireitittimen valmistajaan tai maahantuojaan.

**3. LANGATON YHTEYS EI TOIMI – MIKSI?**

- Tarkista, että DWA-131:n liitäntä USB-porttiin on kunnossa. Koeta kytkeä DWA-131 toiseen USB-porttiin, jos sellainen on vapaana. - Tarkista, että vihreä Link-merkkivalo on syttynyt. Jos se ei ole syttynyt, on

tarkistettava ohjain tai USB-yhteys.

- Varmista, että DWA-131:n langattomat asetukset vastaavat tukiaseman/

reitittimen asetuksia. Tarkista seuraavat asetukset. **Langattoman verkon nimi (SSID) Langaton salausavain**

**Langattoman tietoturvan tyyppi (esim. WEP, WPA2)** Tarkista Windowsin tehtäväpalkista (alhaalla oikealla). Punainen väri Para confirmar se foi realizada uma ligação sem fios, vá ao ícone do Windows (canto inferior direito). Vermelho significa que não foram feitas

ligações válidas. Verifique se a Internet está a trabalhar correctamente nos computadores

merkitsee, ettei toimivaa yhteyttä ole syntynyt.

- Varmista muiden tietokoneiden avulla, että yhteys Internetiin toimii

asianmukaisesti.

- Varmista, että olet tehnyt ohjelmistoasennuksen asianmukaisesti. Muussa tapauksessa asenna ohjelmisto uudelleen. DWA-131:n merkkivalon pitäisi

**MITÄ TEEN, JOS CDJ EVY KATOAA?** 

syttyä ohjelmistoasennuksen jälkeen.

CD-INSTALLATIONSGUIDE

### PROBLEM VID INSTALLATION OCH KONFIGURATION

**CD MED INSTALLATIONSGUIDE**

Cd:n innehåller alla nödvändiga instruktioner för att installera

DWA-131-enheten

**SVENSKA**

**SÄTT I CD:N** 

**1. VAD KAN JAG GÖRA OM JAG HAR FÖRLORAT CD:N?** CD:n innehåller drivrutiner och en manual, vilka kan fås från D-Link (se Teknisk support nedan). Windows 8.1, 8, 7 installerar i de flesta fall automatiskt rätt drivrutiner.

**2. OM JAG HAR GLÖMT MIN TRÅDLÖSA KRYPTERINGSNYCKEL?** Den trådlösa krypteringsnyckeln är konfigurerad på den trådlösa accesspunkten, routern eller DSL-modemroutern. Om du inte kan ta reda på din krypteringsnyckel, återstår bara att omkonfigurera accesspunkten/routern, så att du kan använda en ny krypteringsnyckel. Kontakta tillverkaren av den trådlösa accesspunkten/routern/DSLmodemroutern.

#### **3. VARFÖR GÅR DET INTE ATT SKAPA NÅGON TRÅDLÖS ANSLUTNING?**

- Kontrollera att DWA-131 är ordentligt ansluten till USB-porten, eller prova att ansluta DWA-131 till en annan USB-port om det finns någon. - Kontrollera att den gröna lysdioden för förbindelse lyser. Om den inte lyser måste drivrutinerna eller USB-porten kontrolleras.
- Kontrollera att de trådlösa inställningarna för DWA-131 stämmer överens med inställningarna för accesspunkten/routern. Kontrollera och bekräfta inställningarna för:

#### **Namn på trådlöst nätverk (SSID)**

### **Trådlös krypteringsnyckel**

**Typ av trådlös kryptering (t.ex. WEP, WPA2)** Kontrollera i aktivitetsfältet i Windows (nere till höger) att det finns en trådlös anslutning. Rött innebär att det inte finns någon fungerande anslutning. - Kontrollera att Internet fungerar ordentligt på de befintliga datorerna. - Kontrollera att du har installerat programvaran på rätt sätt. Om inte, måste du ominstallera programvaran. Lysdioden på DWA-131 bör tändas efter det att programvaran installerats.

### CD DE ASSISTENTE DE CONFIGURAÇÃO

### PROBLEMAS DE CONFIGURAÇÃO

O CD engloba todas as instruções necessárias para configurar o DWA-131

## **PORTUGUÊS**

Insira o CD na unidade de CD do seu computador. O assistente de configuração deverá ser iniciado automaticamente. Assegure-se de que a sua ligação à Internet se encontra activa. (Não ligue o DWA-131 até a instalação estar concluída)

**1. PERDI O MEU CD, O QUE POSSO FAZER?** O CD contém os drivers do software e o manual que podem ser obtidos na D-Link (consulte a Assistência Técnica abaixo). O Windows 8.1, 8, 7 na maior parte dos casos, vão instalar automaticamente os drivers correctos.

CD-ul contine software precum driverul echipamentului și manualul acestuia ce pot fi obţinute şi de la D-Link (a se vedea Suport Tehnic mai jos). Windows 8.1, 8, 7 va instala automat în marea majoritate a cazurilor driverul corect.

**2. ESQUECI-ME DO MEU CÓDIGO DE ENCRIPTAÇÃO SEM FIOS?** O código de encriptação sem fios é configurado no Ponto de Acesso Sem Fios, Router ou Router do Modem DSL. Se não conseguir obter o seu código de encriptação, a única solução será reconfigurar o seu Ponto de Acesso/ Router para utilizar um novo código de encriptação. Contacte o fabricante do seu Ponto de Acesso Sem Fios/Router/Router Modem DSL.

> si pe Access Point/Router. Vă rugăm să verificați și să confirmați următorii parametric:

#### **3. PORQUE NÃO CONSIGO OBTER UMA LIGAÇÃO SEM FIOS?**

- Verifique se o seu DWA-131 está ligado correctamente à sua porta USB ou tente ligar o DWA-131 a outra porta USB se possível.

> Pentru a fi siguri că aveți echipamentul funcțional și ca există legătură cu Access Pointul/Routerul, dezactivati securitatea pe wireless, vedeți dacă vă puteti conecta si dacă respectiva conexiune functionează corect. - Asiguraţi-vă că aţi urmărit şi încheiat procesul de instalare, altfel, reinstalaţi software-ul. LED-ul de pe DWA-131 trebuie să se aprindă după instalare.

- Verifique se o LED de Ligação verde está aceso. Caso contrário, tem de verificar o driver ou a porta USB. - Certifique-se de que as definições sem fios do DWA-131 correspondem às
- definições do seu Ponto de Acesso/Router. Verifique e confirme as suas definições.

#### **Nome de Rede Sem Fios (SSID) Código de Encriptação Sem Fios Método de Segurança Sem Fios (P. ex. WEP, WPA2)**

#### **Προειδοποίηση:** ΜΗΝ εγκαταστήσετε τον προσαρμογέα 182 στον υπολογιστή **Upozorenje:** DWA-131 adapter NE umećite u računalo prije instaliranja softvera upravljačkog programa s D-Link CD-a.

existentes.

- Certifique-se de que seguiu e concluiu o processo de instalação do software, caso contrário, volte a instalar o software. O LED do DWA-131 deve acender-se depois da instalação do software.

**Avertisment: NU instalati adaptorul DWA-131 în computer înainte de** instalarea software-ului de driver de pe CD-ul D-Link.

### ΟΔΗΓΟΣ ΕΓΚΑΤΑΣΤΑΣΗΣ CD

### ΠΡΟΒΛΗΜΑΤΑ ΕΓΚΑΤΑΣΤΑΣΗΣ ΚΑΙ ΔΙΑΜΟΡΦΩΣΗΣ

### **CD ΟΔΗΓΟΥ ΕΓΚΑΤΑΣΤΑΣΗΣ**

Το CD περιέχει όλες τις οδηγίες που απαιτούνται για την εγκατάσταση του DWA-131

# **ΕΛΛΗΝΙΚΆ**

#### **ΕΙΣΑΓΩΓΗ CD**

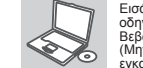

Εισάγετε το CD στη μονάδα CD του υπολογιστή σας. Ο οδηγός εγκατάστασης πρέπει να εκκινείται αυτόματα. Βεβαιωθείτε ότι η σύνδεσή σας στο internet είναι ενεργή. (Μην συνδέσετε το DWA-131 μέχρι να ολοκληρωθεί η εγκατάσταση)

### **1. Έχασα το CD. Τι πρέπει να κάνω;**

Το CD περιέχει τα driver software και το εγχειρίδιο που μπορούν να ζητηθούν από την D-Link (βλέπε την παράγραφο Τεχνική υποστήριξη). Σε πολλές περιπτώσεις, τα Windows 8.1, 8, 7 εγκαθιστούν αυτόματα το σωστό driver.

Înainte de instalarea noului dvs. adaptor fără fir D-Link, verificați următoarele:

- Eliminaţi orice instalări anterioare de adaptoare fără fir. - Dezactivati orice adaptoare fără fir încorporate.

**2. Ξέχασα το κλειδί κρυπτογράφησης wireless. Τι πρέπει να κάνω;** Το κλειδί κρυπτογράφησης wireless είναι διαμορφωμένο στο router, στο modem router DSL ή στην πρόσβαση point wireless. Αν δεν καταφέρετε να επανακτήσετε το κλειδί κρυπτογράφησης wireless, είναι απαραίτητο να αναδιαμορφώσετε το access point/router για να χρησιμοποιήσετε ένα νέο κλειδί κρυπτογράφησης. Επικοινωνήστε με τον παραγωγό του access point wireless/router/modem DSL.

Gonilnike za MAC lahko prenesete z http://www.dlink.com/ Driverele pentru sistemul de operare MAC pot fi descărcate de la adresa http://www.dlink.com/

#### **3. Δεν καταφέρνω να εγκαθιδρύσω μια σύνδεση wireless.**

- Ελέγξτε αν η συσκευή DWA-131, είναι σωστά συνδεδεμένη με την θύρα USB. Αν σας είναι δυνατό, δοκιμάστε να συνδέσετε την συσκευή DWA-131 με μια άλλη διαθέσιμη θύρα USB.

- Ελέγξτε αν το LED Link εκπέμπει ένα πράσινο φως. Στην αντίθετη περίπτωση είναι απαραίτητο να ελέγξετε το driver ή την θύρα USB.

- Ελέγξτε αν οι ρυθμίσεις wireless της συσκευής DWA-131 αντιστοιχούν στις ρυθμίσεις του access point/router. Ελέγξτε και επιβεβαιώστε τις ρυθμίσεις

#### που είναι σχετικές με: **Όνομα του δικτύου wireless (SSID)**

### **Κλειδί κρυπτογράφησης wireless**

**Μέθοδος ασφάλειας wireless (για παράδειγμα, WEP, WPA2)** Για να ελέγξετε την σύνδεση wireless, χρησιμοποιήστε την γραμμή των εφαρμογών του Windows (κάτω δεξιά). Όταν δεν υπάρχει μια ισχύουσα σύνδεση είναι κόκκινο.

- Ελέγξτε αν το Ιnternet λειτουργεί σωστά στα διαθέσιμα κομπιούτερ. - Ελέγξτε αν έχετε εκτελέσει και ολοκληρώσει την διαδικασία εγκατάστασης

του software. Στην αντίθετη περίπτωση εγκαταστήστε και πάλι το software. Το LED της συσκευής DWA-131 θα πρέπει να ανάψει μετά την εγκατάσταση του software.

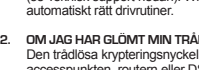

#### **1. IZGUBIO/LA SAM CD. ŠTO MOGU UČINITI?**

CD sadrži pomoćne i pogonske programe koji su dostupni na D-Link internetskim stranicama (pogledati pod 'Tehnička podrška'). U sklopu operativnih sustava Windows 8.1, 8, 7, sustav će u većini slučajeva samostalno instalirati pogonske programe.

### **2. ŠTO UČINITI AKO SAM ZABORAVIO/LA ENKRIPCIJSKI KLJUČ?**

Enkripcijski ključ definiran je na pristupnoj točki ili usmjerniku. Ukoliko niste u stanju saznati enkripcijski ključ, jedino rješenje je promijeniti postavke vaše pristupne točke ili usmjernika i definirati korištenje novog enkripcijskog ključa.

#### **3. ZAŠTO SE NE MOGU BEŽIČNO POVEZATI?**

- Provjerite jeli vaš uređaj pravilno umetnut u USB utor ili okušajte umetnuti uređaj u drugi USB utor, ukoliko je to moguće. - Uvjerite se da bežične postavke na uređaju odgovaraju postavkama pristupne točke ili usmjernika. Provjerite sljedeće postavke: **Naziv bežične veze (SSID) Enkripcijski ključ**

#### **Metoda zaštite bežične mreže (npr. WEP, WPA2)**

- Kako biste se uvjerili da je vaš uređaj ispravan, a imate mogućnost pristupiti pristupnoj točki ili usmjerniku, privremeno onemogućite sigurnosne postavke, te provjerite postoji li sada bežična povezanost. - Provjerite jeste li ispravno okončali instalacijski proces pogonskih i pomoćnih programa, u suprotnom, ponovo pokrenite instalaciju. LED lampica na uređaju trebala bi se upaliti nakon ispravne instalacije.

**CD DE ASSISTENTE DE CONFIGURAÇÃO** - Desative todos os adaptadores sem fios incorporados.

> **4. KOJE OPERATIVNE SUSTAVE DWL-DWA-131 PODRŽAVA?** DWA-131 podržava sve aktualne operativne sustave, uključujći Microsoft

Windows XP/Vista/Windows 7.

### ČAROVNIK ZA POSTAVITEV S CD-ja

## PROBLEMI PRI POSTAVITVI IN NASTAVITVI

#### **CD S ČAROVNIKOM ZA POSTAVITEV** CD vsebuje vsa navodila potrebna za za postavitev DWA-131

## **SLOVENSKI**

# **VSTAVITE CD**

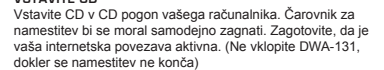

**1. KAJ NAJ NAREDIM, ČE SEM IZGUBIL CD?**  Na CD-ju se nahajajo gonilniki in priročnik, kar pa lahko naložite tudi iz D-linkove spletne strani (glej spodaj). Windows XP, Windows 7 ali Vista bodo najverjetneje samodejno namestili pravilne gonilnike.

**2. KAJ NAJ NAREDIM, ČE SEM POZABIL BREZŽIČNI ENKRIPCIJSKI KLJUČ?** Brezžični enkripcijski ključ se nastavlja na brezžični dostopni točki (AP) ali usmerjevalniku. Če ne morete najti ali se spomniti enkripcijskega ključa, je edina možnost, da ponovno nastavite AP/usmerjevalnik in določite enkripcijski ključ.

#### **3. ZAKAJ NE MOREM VZPOSTAVITI BREZŽIČNE POVEZAVE?**

- Preverite, da je vaš DWA-131 čvrsto in pravilno priklopljen v USB vtičnico. Če imate več prostih USB vtičnic, poskusite DWA-131 priključiti v drugo USB vtičnico. - Preverite, da se brezžične nastavitve v DWA-131 ujemajo z nastavitvami v

usmerjevalniku. Še posebej natančno preverite: **Ime brezžične mreže (SSID) Brezžični enkripcijski ključ**

### **Brezžični varnostni sistem (WEP, WPA2,…)**

- Za preverjanje brezžične povezave lahko začasno izklopite brezžični varnostni sistem in s tem zvišate možnost, da boste vzpostavili povezavo oz. ugotovili razlog za nezmožnost povezave.

- Preverite , da ste pravilno in do konca izpeljali postopek namestitve gonilnikov. Če niste, ponovite postopek namestitve. LED indikator na DWA-131 mora po koncu namestitve svetiti.

### CD-UL CU EXPERTUL DE CONFIGURARE

### PROBLEME LEGATE DE CONFIGURARE

**1. AM PIERDUT CD-UL, CE POT FACE?**

**2. DACĂ AM UITAT CHEIA DE CRIPTARE WIRELESS?** Cheia de criptare wireless este configurată în Access point sau router. Dacă nu reusiți să o obțineți, singura soluție este să re-configurați Access pointul/ Routerul să folosească o nouă cheie de criptare.

#### **3. DE CE NU MĂ POT CONECTA WIRELESS?**

Verificați dacă ați conectat corect DWA-131 în portul USB sau încercați să folositi un alt port USB dacă este disponibil - Asigurați-vă că folosiți aceeași configurație wireless atât pe DWA-131 cât

#### **Numele reţelei wireless (SSID)**

#### **Cheia de criptare wireless**

**Metoda de securizare aleasa (Ex: WEP, WPA2)**

**CD-UL CU EXPERTUL DE CONFIGURARE** CD-ul contine toate instructiunile necesare pentru configurarea DWA-131

# **ROMÂNĂ NOTES**

#### **INTRODUCEREA CD-ULUI**

Introduceţi CD-ul în unitatea CD a computerului dvs. Expertul de configurare ar trebui să pornească automat. Asiguraţivă că este activă conexiunea dvs. la Internet. (Nu conectaţi dispozitivul DWA-131 decât după terminarea instalării)

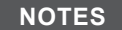

**Advarsel:** DWA-131-adapteren må IKKE installeres i computeren, før driveren er installeret fra D-Link CD'en.

**Varoitus:** ÄLÄ asenna DWA-131-sovitinta tietokoneeseen, ennen kuin olet asentanut ohjainohjelmiston D-Link-CD-levyltä.

**Varning:** Installera INTE DWA-131-adaptern i din dator innan du installerar

drivrutinen från D-Link cd-skivan.

**Aviso:** NÃO instale o adaptador DWA-131 no seu computador antes de instalar o software do controlador do CD do D-Link.

**Opozorilo:** Adapter DWA-131 NE vstavljajte v računalnik, preden namestite programsko upremo gonilnika z CD-ja D-Link.

σας πρν την εγκατάσταση του λογισμικού του οδηγού από το CD της D-Link.

# **FØR DU BEGYNDER**

Før din nye D-Link trådløse adapter installeres, skal følgende kontrolleres: - Fjern eventuelle tidligere installationer af trådløse

adaptere. - Deaktivér eventuelle indbyggede, trådløse adaptere.

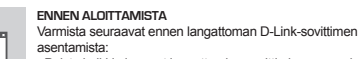

- Poista kaikki aiemmat langattomien sovittimien asennukset.
- Poista käytöstä kaikki sisäiset langattomat sovittimet.

**INNAN DU BÖRJAR**

Innan du installerar din nya trådlösa adapter från D-Link,

kontrollera följande:

- Ta bort eventuella tidigare installationer av trådlösa adaptrar. - Inaktivera eventuella inbyggda trådlösa adaptrar.

**PRIJE POČETKA**

Prije umetanja vašeg novog D-Link bežičnog adaptera, provierite sliedeće: - Uklonite sve prethodne instalacije bežičnih adaptera. - Onemogućite sve ugrađene bežične adaptere.

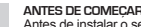

Antes de instalar o seu novo adaptador sem fios D-Link,

sem fios.

### **PREDEN ZAČNETE**

- Preden vstavite vaš nov brezžični adapter D-Link, zagotovit naslednje:
- Odstranite vse prejšnje namestitve brezžičnih adapterjev. - Onemogočite vse vgrajene brezžične adapterje.

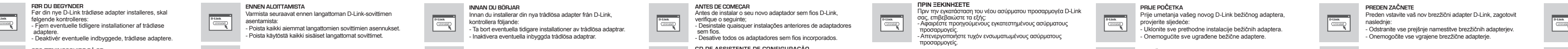

### **ÎNAINTE DE A ÎNCEPE**

http://www.dlink.com/ Μπορείτε να κατεβάσετε τα προγράμματα οδήγησης για τους υπολογιστές MAC από την τοποθεσία http://www.dlink.com/

Upravljačke programe za MAC možete preuzeti na http://www.dlink.com/